# Coaches Guide To Online Tournaments

ForensicsTournament.net (September 1, 2020)

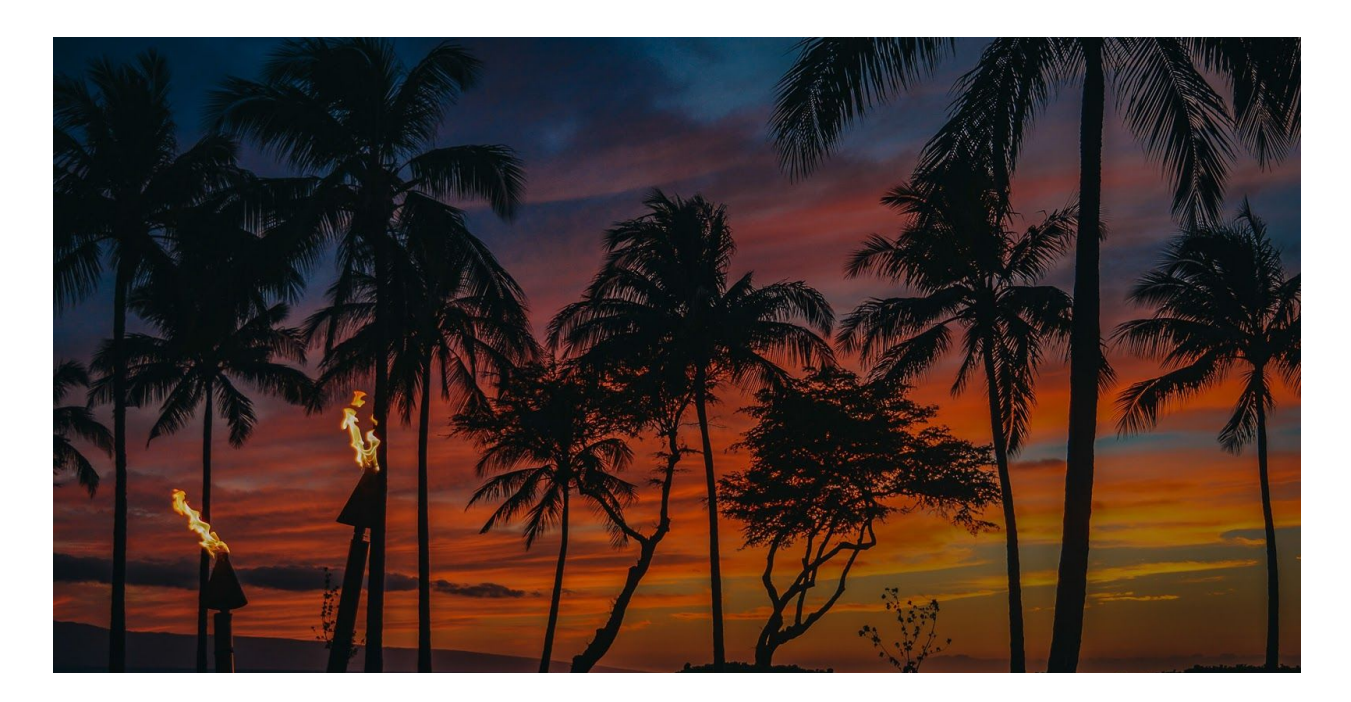

This guide is designed to help **coaches** who are registering their schools to compete in an online tournament using ForensicsTournament.net.

The main steps you will need to do are saving email/phone information for competitors & judges, updating posting/ballot preferences, and verifying the data.

[Tutorial](https://www.youtube.com/watch?v=zKH1sOKgOV0&list=PLqA6ZKvXfAxNRTlfbd0oYNSwVku0QQYEP&index=3&t=0s) Video

## Step 1 - Competitor Setup

One of the main differences when competing in an online tournament is the need to save a competitor's email and/or phone number on the website. This allows ForensicsTournament.net to email or text a copy of the student's postings to them for each competition round.

First, go to the Student Roster page under your account.

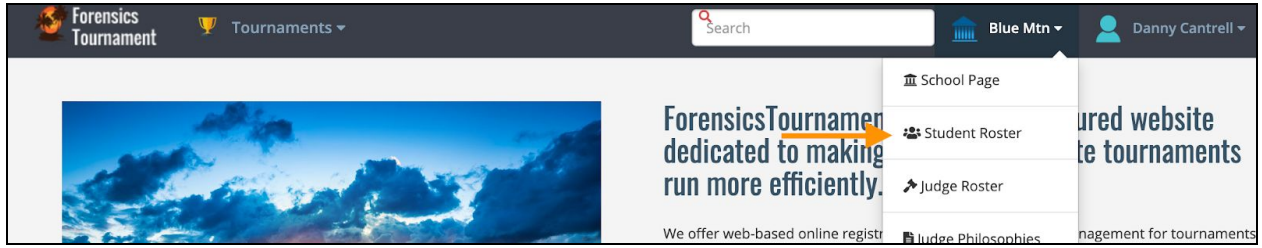

#### **A. New Students**

Click on the Add New Student Button

Enter all the required information including an email and/or phone number

Update the student's posting preference to Email or Text so they will get their electronic postings.

Click Save to add the student to your roster

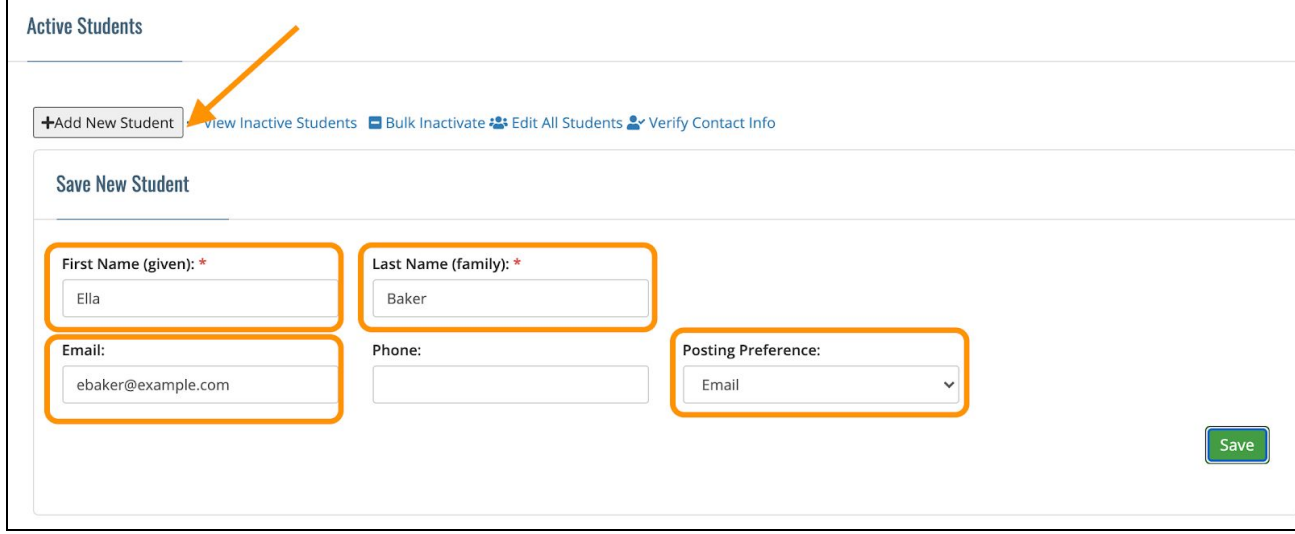

#### **B. Existing Students**

If you already have students from a previous academic year on your student roster, you can easily add their contact information and update their posting preference.

Click on the student's name to edit their information Add an email and/or phone number Change the student's posting preference to Email or Text so we know where to send the electronic postings. You'll note all students have a default of paper. Click Update to save your changes.

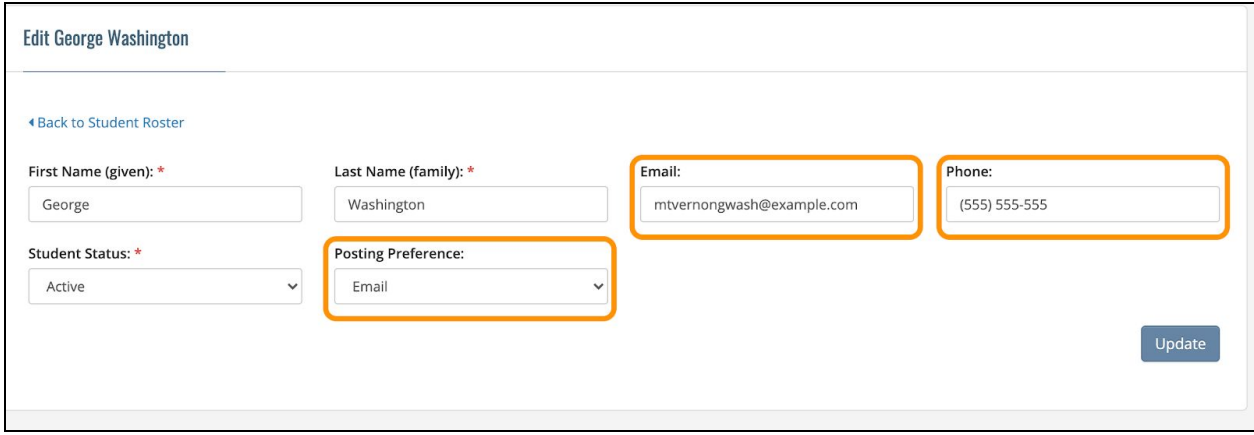

#### **C. Verify Contact Information**

Next, we need to make sure the email or phone number has been entered correctly. You can send a verification email and/or text to the students. Once your student has received the verification, instruct them to click on the link. This will confirm ForensicsTournament.net can successfully connect with the student.

You can verify a student's email and/or phone individually by clicking on the verify buttons on the student roster

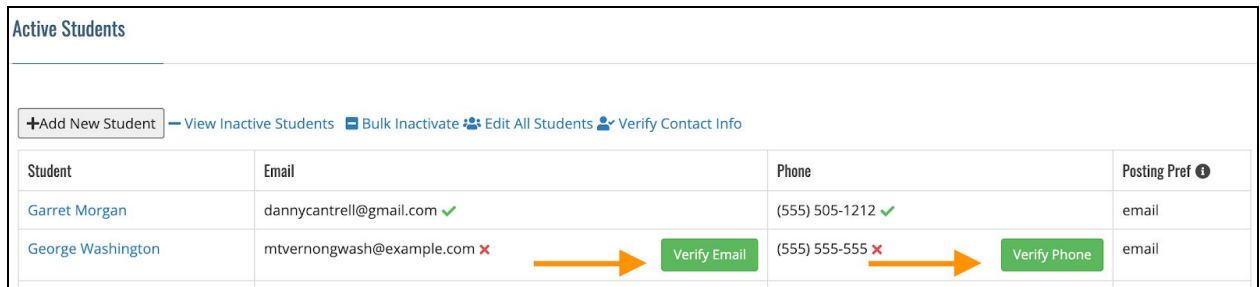

You can also quickly verify all contact information by clicking the "Verify Contact Information" link. This will take you to a summary page which will tell you who has verified their information and who still needs to verify.

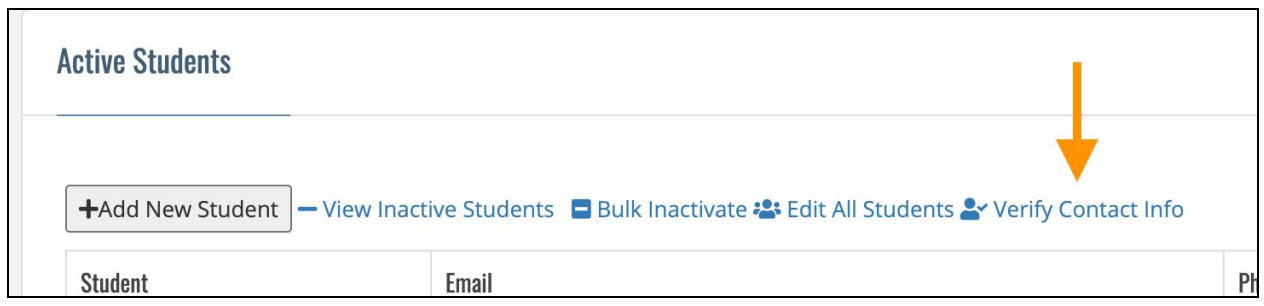

Click Send Verifications to quickly send out verification emails and/or texts to all students listed under the unverified text/email lists.

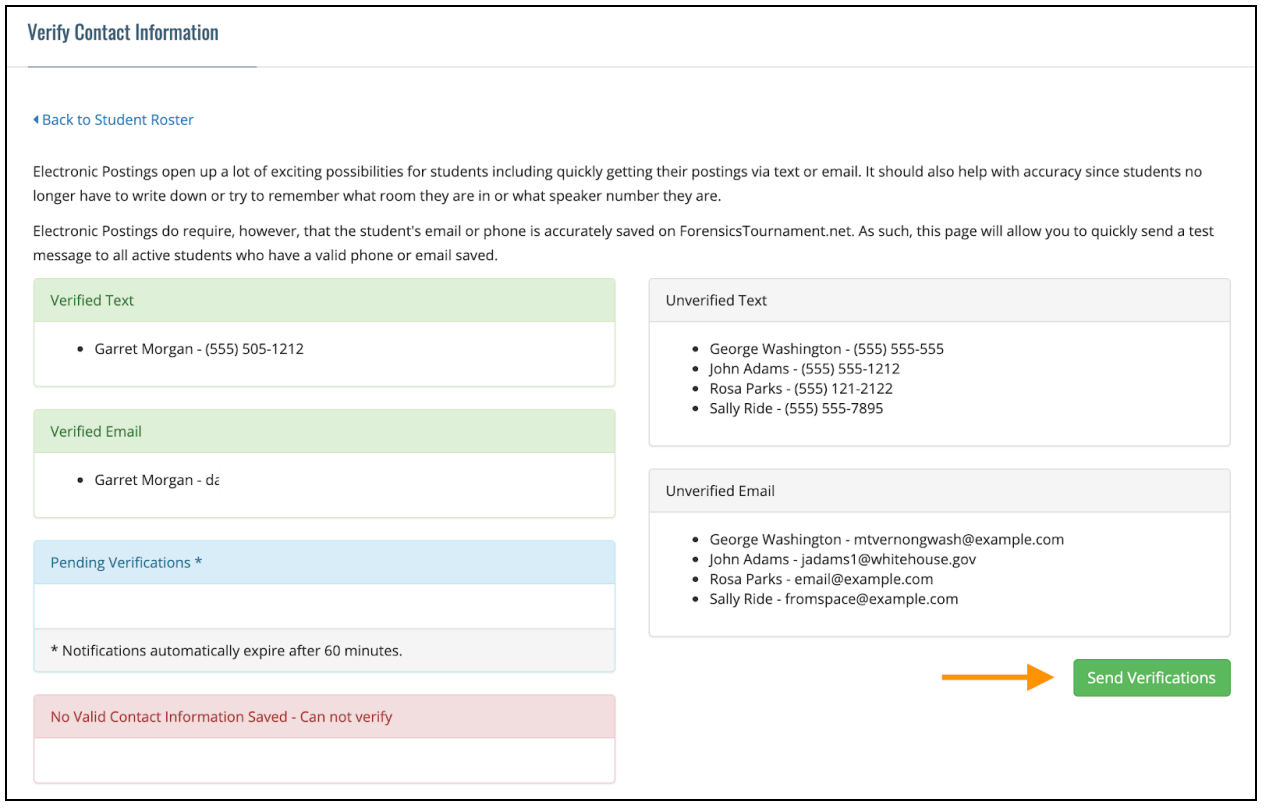

At this point, your students are all set to compete in online tournaments. During the tournament, the tournament directors will send out ePostings to all students via text or email a few minutes before the start of each round. Students simply need to click on the link in the text or email to go to their competition room. See the Competitor Guide for more information.

# Step 2 - Judge Setup

Just as with students, judges need to have an email and/or phone saved in order for us to send them an eBallot during the tournament.

NOTE: It is helpful to have both email and phone numbers as that helps the tournament contact the judge if needed.

First, go to the Judge Roster page under your account.

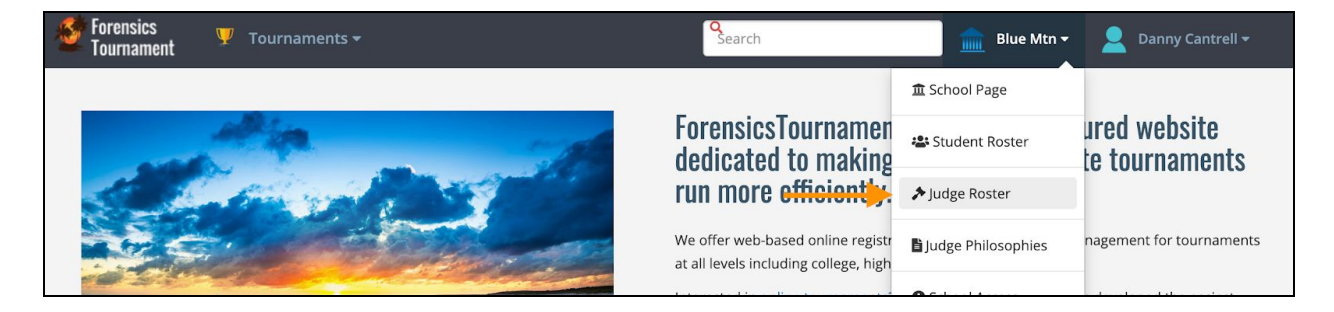

#### **A. New Judges**

Click on Add New Judge

Enter all the required information including an email and/or phone number Update the judge's ballot preference to Email or Text so they will get their electronic ballots.

Click Save to add the judge to your roster

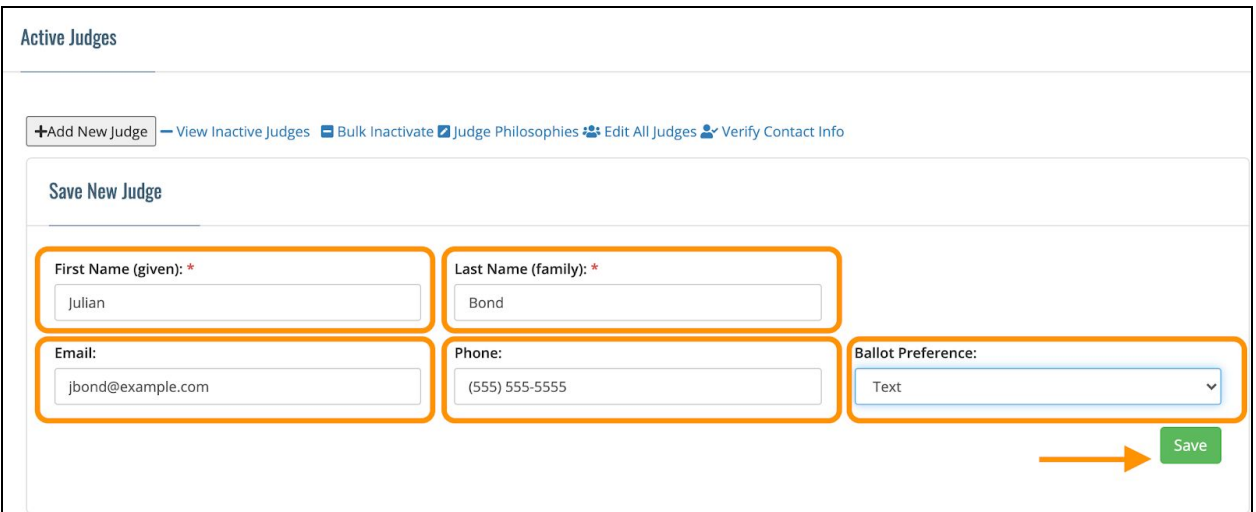

## **B. Existing Judges**

If you already have judges from a previous academic year on your judge roster, you can easily add their contact information and update their posting preference.

Click on the judge's name to edit their information Add an email and/or phone number Change the judge's ballot preference to Email or Text so we know where to send the electronic ballots. For judges, it's helpful to have both an email and phone number. Click Update to save your changes.

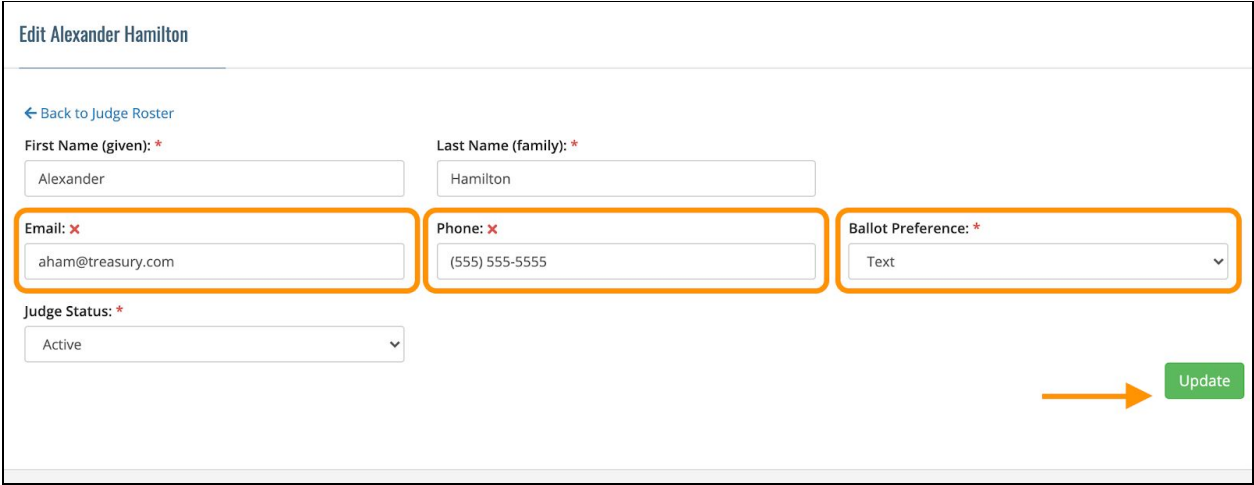

## **C. Verify Contact Information**

Next, we need to make sure the email or phone number has been entered correctly. You can send a verification email and/or text to the judges. Once your judge has received the verification, instruct them to click on the link. This will confirm ForensicsTournament.net can successfully connect with the judge.

You can verify a judge's email and/or phone individually by clicking on the verify buttons on the judge roster

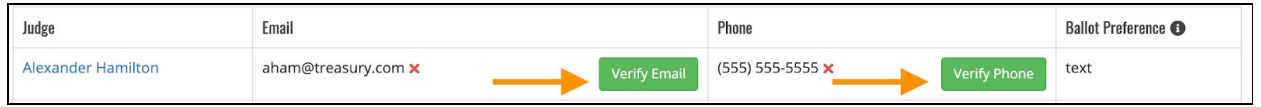

You can also quickly verify all contact information by clicking the "Verify Contact Information" link. This will take you to a summary page which will tell you who has verified their information and who still needs to verify.